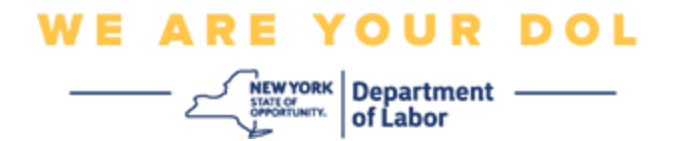

**تعليمات إعداد المصادقة المتعددة العوامل )MFA )**

بدأت ولاية نيويورك في استخدام المصادقة المتعددة العوامل (MFA) في بعض تطبيقاتها العامة. تُعد المصادقة المتعددة العوامل (MFA) إحدى الطرق التي تساعد في ضمان سلامة وأمن حسابك. حيث تتطلب عاملاً ثانيًا بخلاف كلمة المرور من أجل إثبات شخصيتك. إذا كنت تستخدم أحد البرامج المحمَّلة بموجب المصادقة المتعددة العوامل (MFA) وقام أحد الأشخاص بتخمين أو سرقة كلمة مرورك، فلن يتمكن من تسجيل الدخول دون العامل الثاني. عادة أنت تعرف كلمة المرور، ولكن العامل الثاني هو شيء (غالبًا نتم قراءته من قبل جهاز المقاييس الحيوية) أو شيء ما لديك. **نصيحة:** ي فضل أن تقوم بإعداد أكثر من طريقة مصادقة متعددة العوامل.

<span id="page-0-0"></span>**فهرس** 

**[إجراءات إدارة الخدمة الذاتية للمصادقة المتعددة العوامل \)](#page-1-0)MFA)**

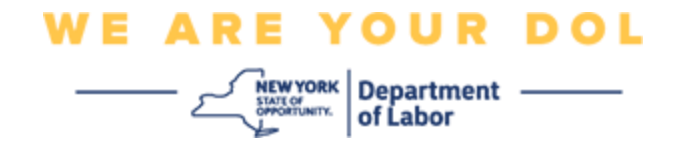

<span id="page-1-0"></span>**إجراءات إدارة الخدمة الذاتية OKTA للمصادقة المتعددة العوامل ) MFA)**

.1 انتقل إلى موقع gov.NY وقم بتسجيل الدخول من خالل الشاشة التي تظهر عبر الرابط [gov.ny.my](https://my.ny.gov/) ثم انقر على **تسجيل الدخول**.

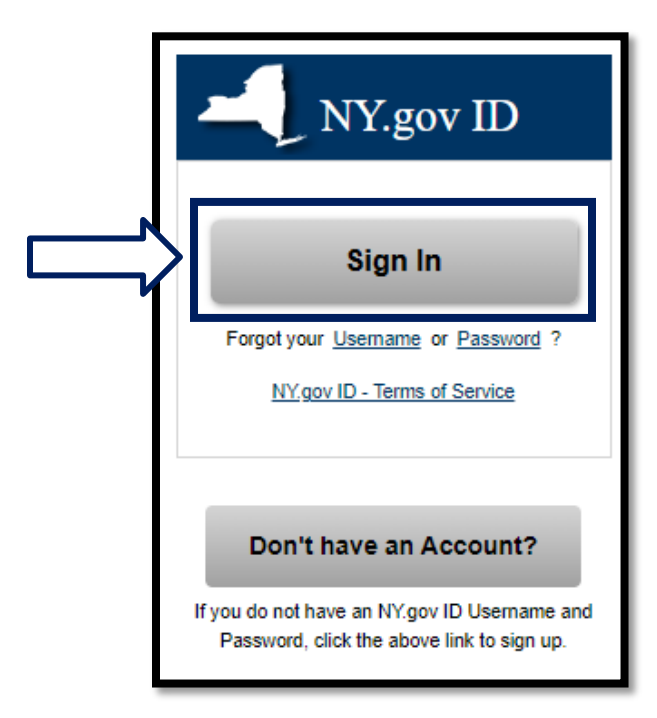

.2 أدخل اسم المستخدم وكلمة المرور الخاصين بك وانقر على **تسجيل الدخول** .

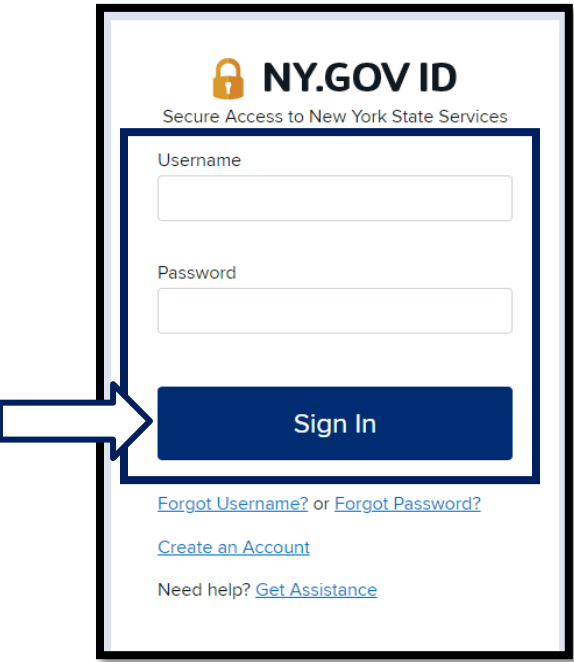

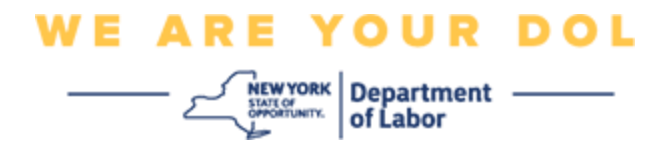

.3 حدد )**تحديث حسابي(** من أعلى الصفحة.

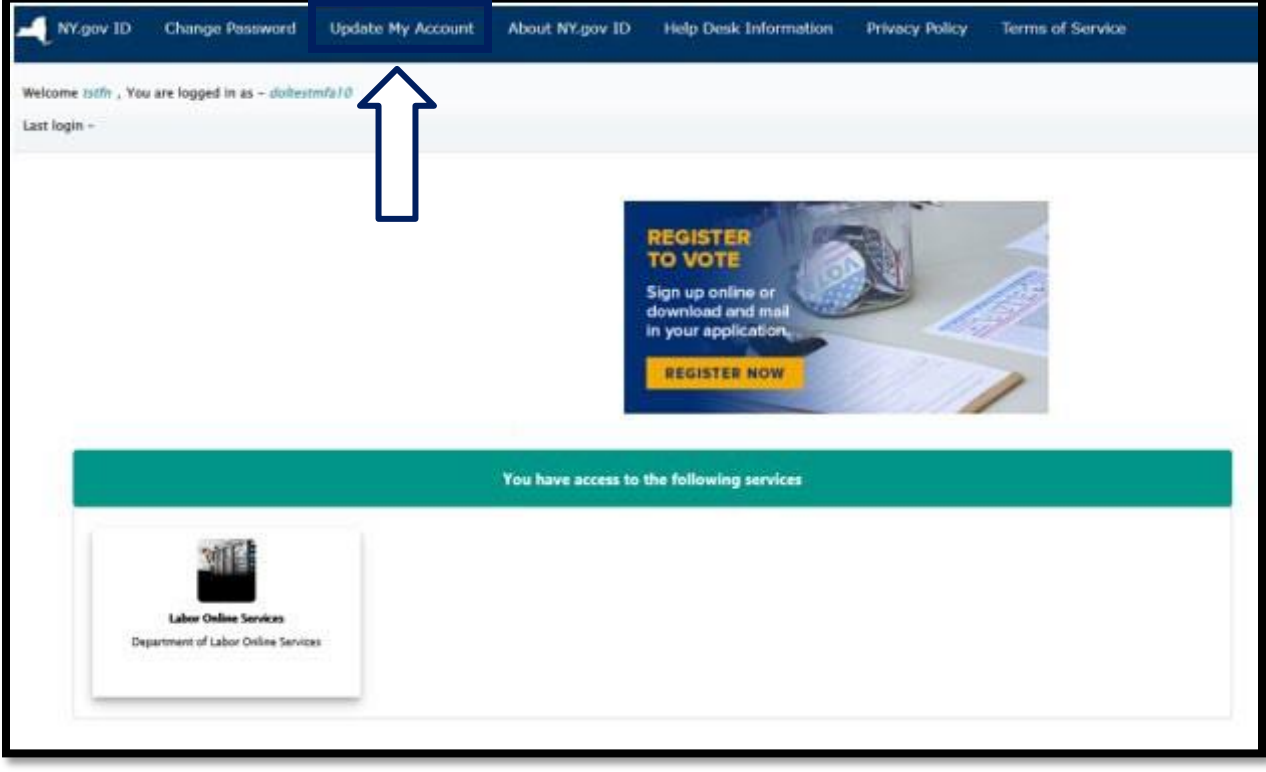

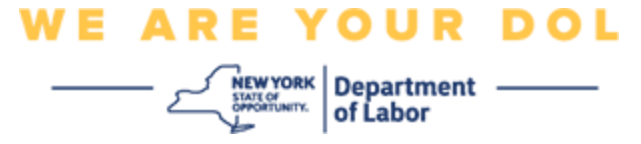

**مالحظة: إذا قمت بإعداد مصادقة متعددة العوامل )MFA )من قبل على حسابك، فسوف يظهر لك خيار إدارة )MFA OKTA )في أعلى الجانب األيسر من الشاشة.** 

4. حدد **هنا** لإدارة (OKTA MFA).

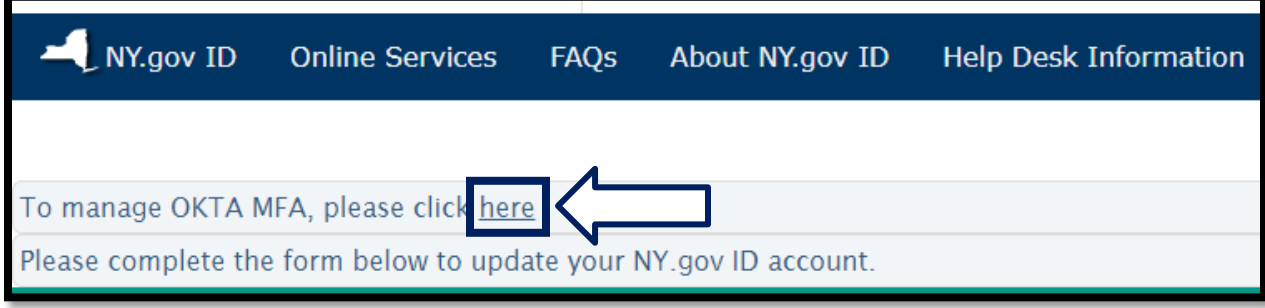

في قسم المزيد من التحقق، سوف تظهر طرق المصادقة المتعددة العوامل التي قمت بإعدادها باعتبار ها مفعَّلة

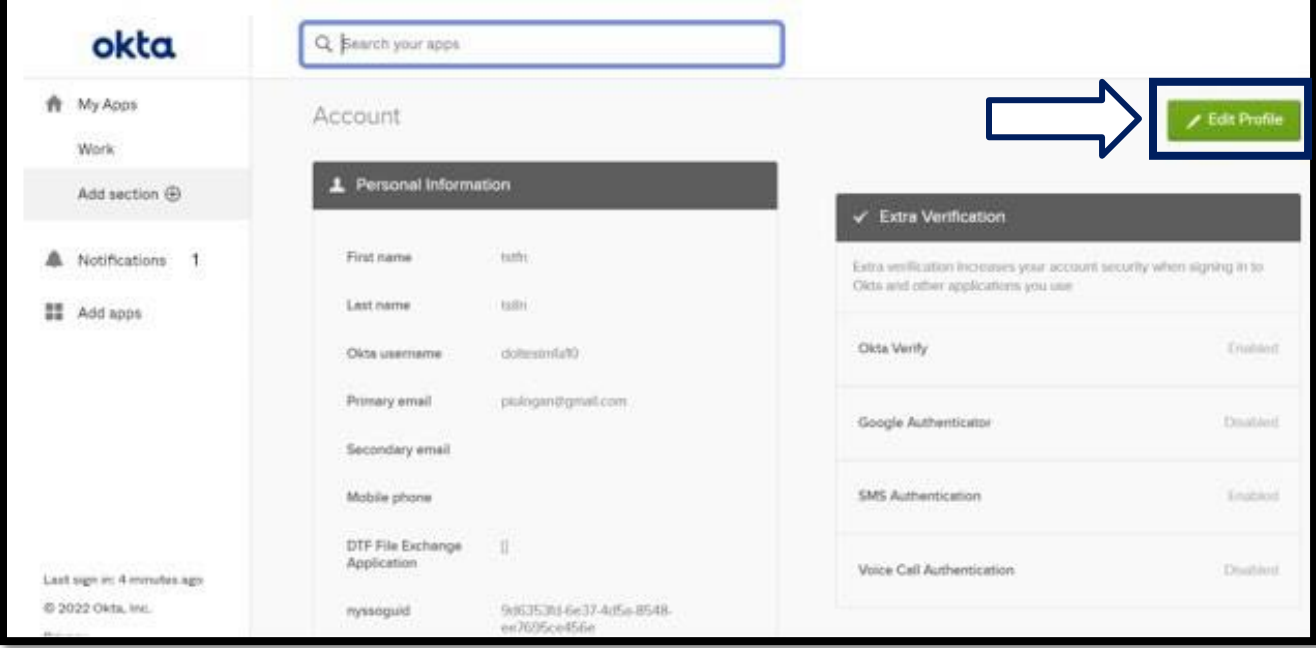

.5 انقر على **تحرير ملف التعريف** في أعلى الركن األيمن.

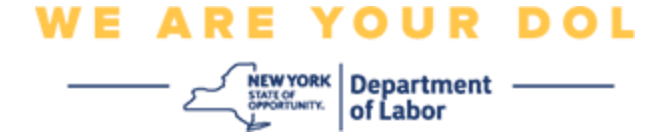

.6 أدخل كلمة مرور حسابك وحدد **التحقق**.

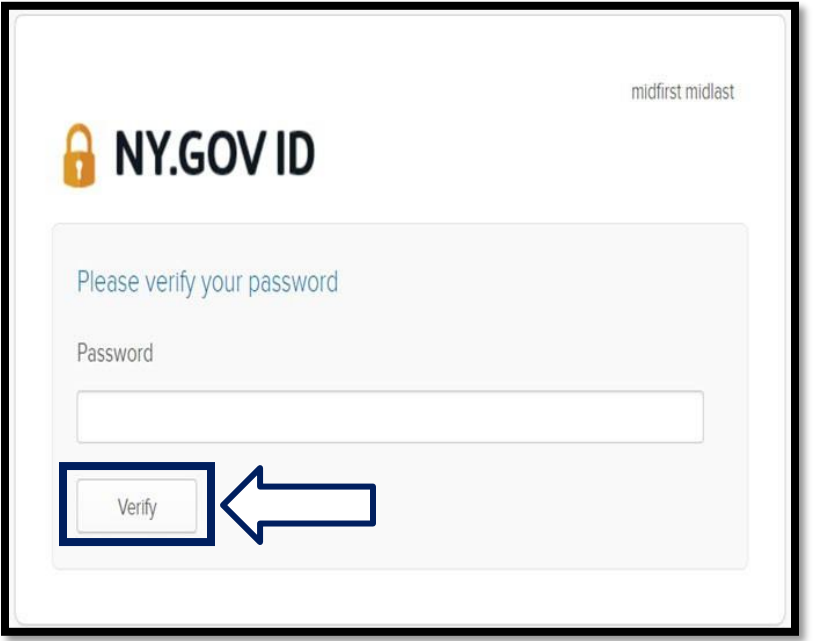

سوف يطلب منك المصادقة باستخدام طريقة المصادقة المتعددة العوامل )MFA )التي قمت بإعدادها بالفعل في حسابك. إذا قمت مسبقًا بإعداد أكثر من طريقة، فبإمكانك اختيار الطريقة التي تريد استخدامها.

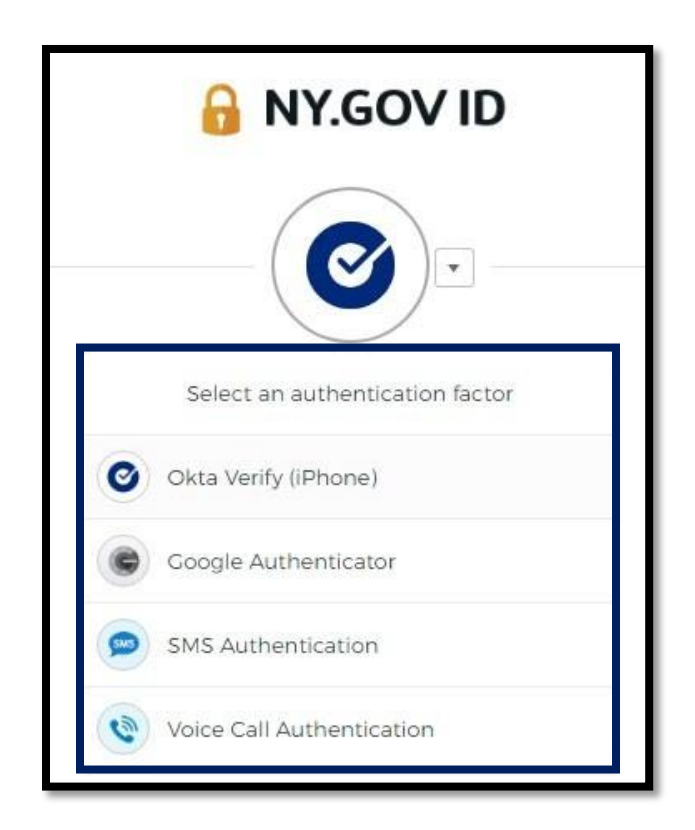

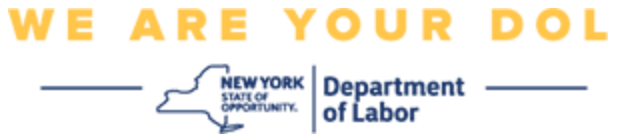

.7 سوف تتمكن اآلن من تحديد **إعداد** لتكوين طريقة مصادقة متعددة العوامل أخرى أو اختيار **إزالة** لمسح طرق المصادقة الحالية. إذا كنت بحاجة إلجراء بعض التغييرات على طريقة المصادقة الحالية، فحدد **إزالة**، ومن ثم سوف يظهر خيار اإلعداد.

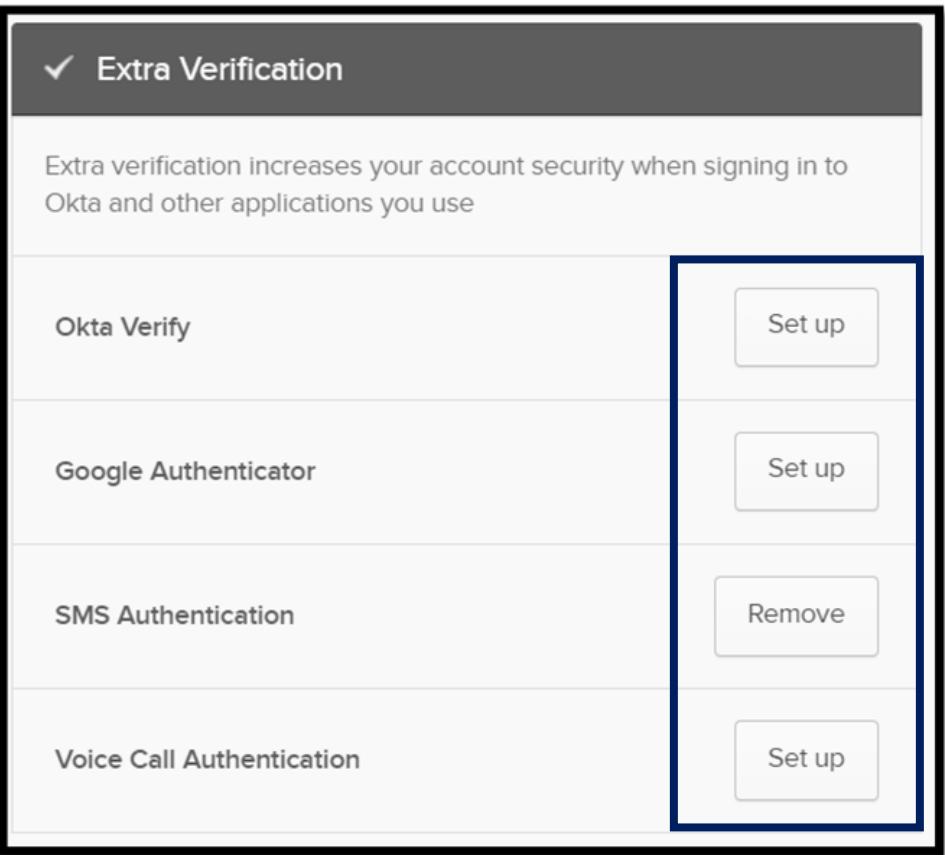

**[العودة إلى الصفحة الرئيسية](#page-0-0)**